#### ® **EPSON**

*Servidor de Digitalização em Rede*

# **Placa EPSON Network Image Express Guia do Utilizador**

ao uso das informações aqui contidas, nem se responsabiliza por quaisquer danos resultantes Todos os direitos reservados. Esta publicação não pode ser integral ou parcialmente reproduzida, arquivada nem transmitida por qualquer processo electrónico, mecânico, fotocópia, gravação ou outro, sem prévia autorização por escrito da SEIKO EPSON CORPORATION, que não assume qualquer responsabilidade de patente no que diz respeito do uso das informações aqui contidas.

A SEIKO EPSON CORPORATION e as suas subsidiárias não se responsabilizam por quaisquer danos, perdas, custos ou despesas incorridos pelo comprador ou terceiros resultantes de acidentes, abusos ou má utilização do produto, de modificações não autorizadas, reparações ou alterações do produto.

A SEIKO EPSON CORPORATION não assume responsabilidade por nenhum dano ou problema que resulte da utilização de quaisquer opções ou consumíveis que não sejam Produtos Originais EPSON ou Produtos EPSON Aprovados pela SEIKO EPSON CORPORATION.

EPSON é uma marca registada da SEIKO EPSON CORPORATION.

IBM e PS/2 são marcas registadas da International Business Machines Corporation. Apple, Macintosh, Mac, iMac, e Power Macintosh são marcas registadas da Apple Computer, Inc.

Microsoft e Windows são marcas registadas da Microsoft Corporation nos Estados Unidos da América e noutros países.

Este produto inclui software desenvolvido pela Universidade da Califórnia, Berkeley, e pelos seus colaboradores.

**Aviso:** Todos os outros nomes de produtos referidos ao longo do manual têm uma finalidade meramente informativa, podendo ser designações comerciais das respectivas empresas.

© SEIKO EPSON CORPORATION, 2003, Nagano, Japão.

#### **Declaração de Conformidade FCC Utilizadores dos Estados Unidos**

Este dispositivo está em conformidade com a Parte 15 das Normas FCC. O funcionamento está sujeito a duas condições: (1) este dispositivo não pode provocar interferências prejudiciais e (2) este dispositivo tem de aceitar qualquer interferência recebida, inclusive interferências que possam provocar um funcionamento indesejado.

Este equipamento foi testado e considerado em conformidade com os limites para um dispositivo digital de Classe B, de acordo com a Parte 15 das Normas FCC. Estes limites visam proporcionar uma protecção razoável contra interferências nocivas em instalações domésticas. Este equipamento gera, utiliza e pode irradiar radiofrequências. Se o equipamento não for instalado e utilizado de acordo com as instruções, poderá causar interferências que prejudiquem a recepção do sinal de televisão ou de rádio. No entanto, não é possível garantir que tais interferências não possam ocorrer em casos pontuais. Se este equipamento estiver a causar interferências na recepção do sinal de rádio e televisão, o que pode verificar se ligar e desligar o equipamento, tente solucionar o problema de uma das seguintes formas:

- ❏ Mude a orientação ou a posição da antena receptora
- ❏ Aumente a distância entre o equipamento e o receptor
- ❏ Ligue o equipamento a uma tomada de um circuito diferente do da tomada à qual o receptor está ligado
- ❏ Contacte o fornecedor ou um técnico de rádio/televisão qualificado

#### **ATENÇÃO**

Se ligar um cabo de interface não blindado a este equipamento, invalidará a Certificação FCC deste dispositivo e os níveis de interferências poderão exceder os limites estabelecidos pela FCC para este equipamento. É da responsabilidade do utilizador a aquisição e utilização de um cabo de interface blindado juntamente com este dispositivo. Se este equipamento possuir mais do que um conector para interface, não deixe os cabos ligados a interfaces que não está a utilizar.

Se efectuar alterações não aprovadas pelo fabricante, pode perder o direito de utilização do equipamento.

#### **Utilizadores do Canadá**

Este equipamento digital da Classe B está em conformidade com a certificação ICES-003 do Canadá.

Este equipamento digital da Classe B está em conformidade com a certificação NMB-003 do Canadá.

#### **Utilizadores da Europa**

Este produto respeita os requisitos da marcação CE em conformidade com a Directiva 89/336/CEE.

### **DECLARAÇÃO de CONFORMIDADE**

De acordo com as normas 47 CFR, Parte 2 e 15 para Computadores Pessoais e Periféricos de Classe B e/ou Placas CPU e Fontes de Energia utilizadas com Computadores Pessoais de Classe B:

Nós: EPSON AMERICA, INC.

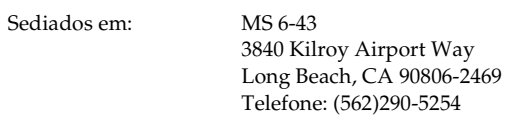

Declaramos que este produto está em conformidade com a norma FCC 47CFR Parte 2 e 15 para dispositivos digitais de Classe B. Cada produto comercializado é semelhante à unidade correspondente testada e é compatível com as normas. Os registos mantidos continuam a reflectir que o equipamento produzido está dentro dos limites de variação aceites, tendo em conta a quantidade produzida e testada segundo uma base estatística e de acordo com as exigências da norma 47CFR §2.909. O funcionamento está sujeito a duas condições: (1) este dispositivo não pode provocar interferências prejudiciais e (2) este dispositivo tem de aceitar qualquer interferência recebida, inclusive interferências que possam provocar um funcionamento indesejado.

Designação Comercial: EPSON

Tipo de Produto: Servidor de Digitalização em Rede

Modelo: EU-81

# *Índice de Conteúdo*

### *Instruções de Segurança*

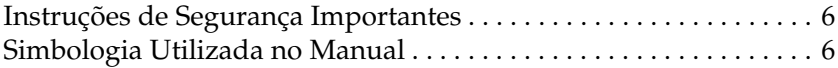

#### *Capítulo 1 Descrição da Network Image Express Card*

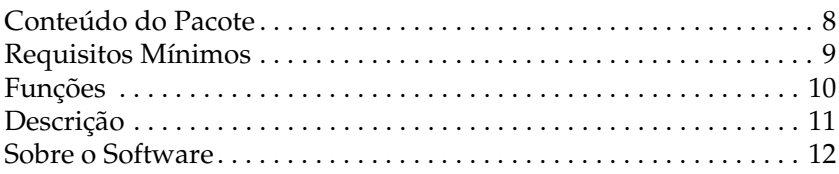

#### *Capítulo 2 Instalar a Network Image Express Card*

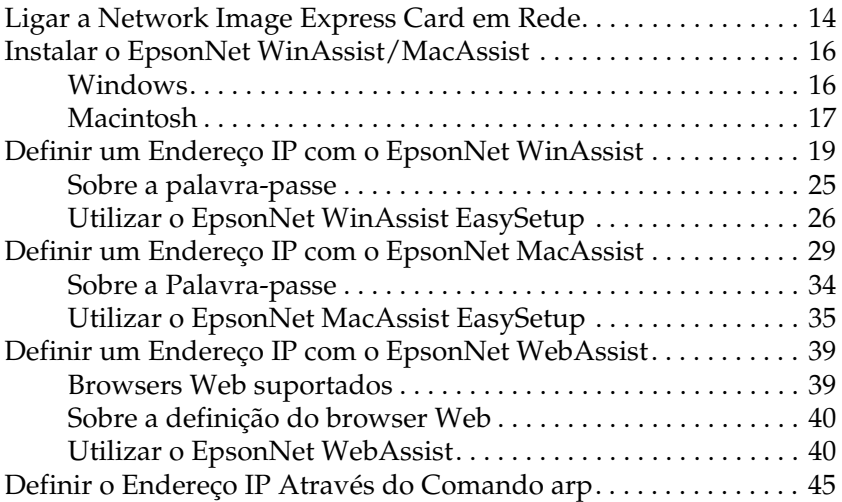

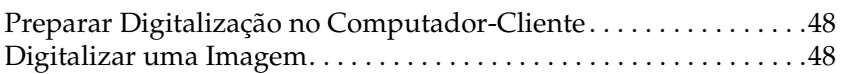

### *Capítulo 4 Resolução de Problemas*

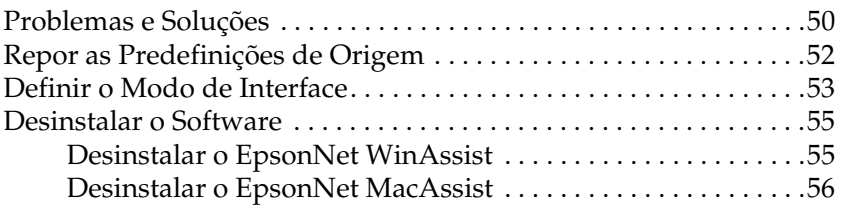

### *Apêndice A Características Técnicas*

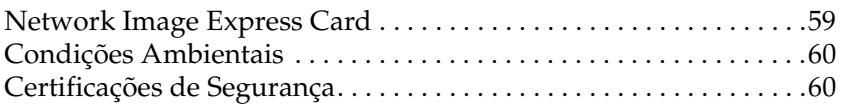

### *Índice*

# *Instruções de Segurança*

## *Instruções de Segurança Importantes*

Leia todas as instruções de segurança e guarde-as para uma consulta posterior. Siga todos os avisos e instruções assinalados na Network Image Express Card da EPSON.

- ❏ Não verta líquidos sobre a Network Image Express Card.
- ❏ Não coloque a Network Image Express Card numa superfície instável e afaste-a de radiadores ou fontes de calor.
- ❏ Evite utilizar tomadas no mesmo circuito de fotocopiadoras ou sistemas de ar condicionado que estão constantemente a ser ligados e desligados.
- ❏ À excepção das situações explicadas no *Guia do Utilizador*, não tente reparar a Network Image Express Card.

## *Simbologia Utilizada no Manual*

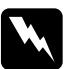

w *Mensagens que devem ser rigorosamente respeitadas a fim de evitar danos para o utilizador.*

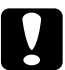

c *Mensagens que têm de ser cumpridas para evitar danos no equipamento.*

*Mensagens que contêm informações importantes e conselhos úteis para a utilização do produto.*

# *Capítulo 1*

# *Descrição da Network Image Express Card*

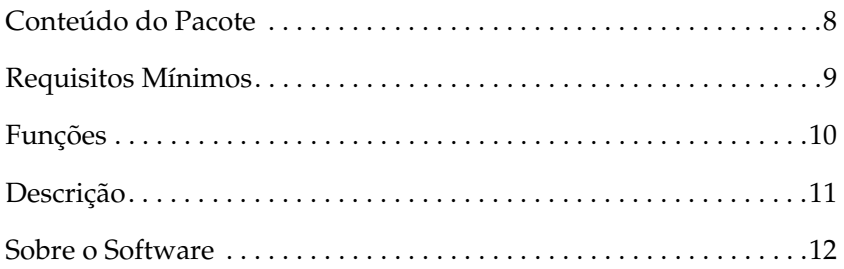

# *Conteúdo do Pacote*

O pacote da Network Image Express Card inclui:

- ❏ Network Image Express Card (utilitário EpsonNet WebAssist pré-instalado)
- ❏ CD-ROM com software que inclui:
	- -- EpsonNet WinAssist
	- -- EpsonNet MacAssist
- ❏ Guia do Utilizador

#### *Nota:*

*Terá de possuir um digitalizador EPSON com um conector de interface e um cabo Ethernet (cabo blindado de par entrelaçado de categoria 5).*

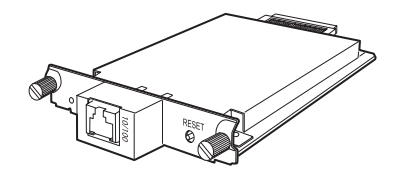

Network Image Express Card

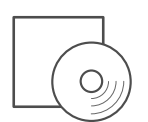

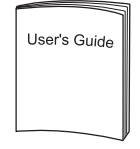

CD-ROM com software Guia do Utilizador

# *Requisitos Mínimos*

A Network Image Express Card suporta os seguintes ambientes:

### *Windows*

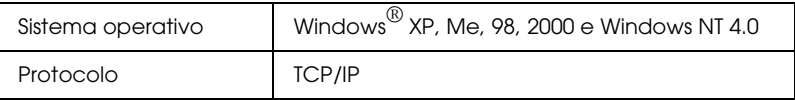

### *Macintosh*

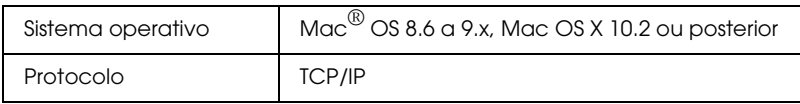

### *EPSON Scan suportado*

Utilize o EPSON Scan 1.1 ou posterior, fornecido com o digitalizador. Se utilizar o EPSON TWAIN Pro Network, EPSON TWAIN HS Network, ou o EPSON Scan 1.0, contacte o fornecedor do seu país para obter a versão mais recente do software.

### *Digitalizadores EPSON suportados*

A Network Image Express Card suporta os seguintes digitalizadores da EPSON (Março de 2003):

- ❏ Expression 1680/1640XL
- ❏ GT-30000/15000

#### *Nota:*

*No futuro, serão suportados os digitalizadores com conector de interface.*

# *Funções*

A Network Image Express Card da EPSON permite que um digitalizador EPSON que suporte o EPSON Scan seja partilhado em rede. Com a Network Image Express Card, que suporta comunicação 10 Base bidireccional/bidireccional alternada e 100 Base bidireccional/bidireccional alternada, quaisquer clientes (Windows ou Macintosh) com o software EPSON Scan instalado podem aceder rapidamente ao digitalizador.

A Network Image Express Card e o software EPSON Scan funcionam em conjunto para controlar directamente todas as funções do digitalizador. Assim, é possível partilhar o digitalizador e importar as imagens digitalizadas para qualquer aplicação compatível com TWAIN.

A figura apresentada em seguida mostra a forma como o digitalizador EPSON equipado com a Network Image Express Card pode ser partilhado em rede. O PC cliente pode ligar à Network Image Express Card e importar uma imagem digitalizada a partir do digitalizador. Quando esse PC desligar, outro computador-cliente pode aceder à Network Image Express Card para efectuar digitalizações em rede.

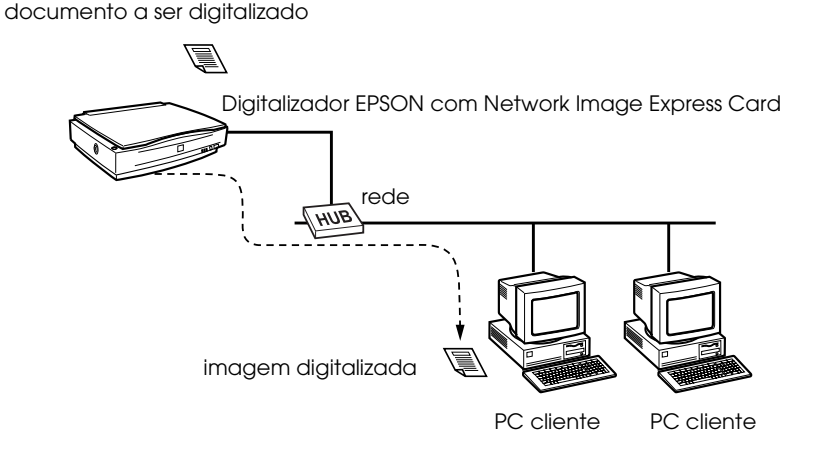

*10 Descrição da Network Image Express Card*

# *Descrição*

Os indicadores luminosos de estado fornecem informações importantes sobre o funcionamento da Network Image Express Card.

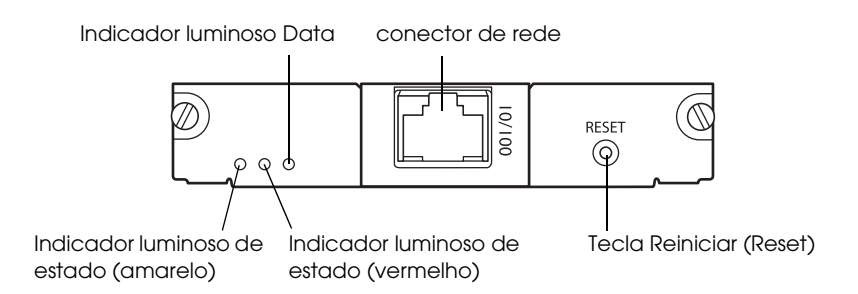

#### **Indicadores luminosos de estado e Data**

A Network Image Express Card possui três indicadores luminosos (dois de estado e um Data) que indicam o estado de funcionamento actual da Network Image Express Card.

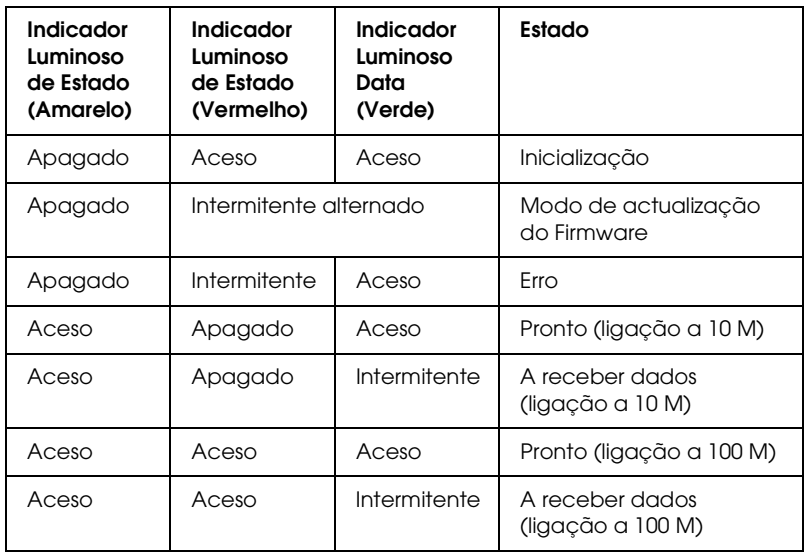

### **Conector de rede**

O conector de rede permite ligar um cabo de rede 10 Base-T ou 100 Base-TX para ligação a uma rede Ethernet. Certifique-se de que utiliza um cabo blindado de par entrelaçado de categoria 5 para evitar problemas de funcionamento. A Network Image Express Card selecciona automaticamente 10 Base-T ou 100 Base-TX para a ligação.

### **Tecla Reiniciar (Reset)**

É possível repor as predefinições de origem da Network Image Express Card da EPSON. Para tal, mantenha a tecla Reiniciar (Reset) pressionada enquanto liga o digitalizador. Mantenha a tecla pressionada durante dez segundos ou mais; as predefinições de origem da Network Image Express Card da EPSON são repostas.

# *Sobre o Software*

- ❏ O **EpsonNet WinAssist** é um utilitário de configuração do Windows para administradores que permite configurar a Network Image Express Card para TCP/IP. Consulte "Definir um Endereço IP com o EpsonNet WinAssist" na página 19.
- ❏ O **EpsonNet MacAssist** é um utilitário de configuração do Macintosh para administradores que permite configurar a Network Image Express Card para TCP/IP. Consulte "Definir um Endereço IP com o EpsonNet MacAssist" na página 29.
- ❏ O **EpsonNet WebAssist** é um utilitário de configuração de rede para administradores que permite configurar a Network Image Express Card para TCP/IP. Pode iniciar o EpsonNet WebAssist a partir do EpsonNet WinAssist ou MacAssist, ou escrevendo o endereço IP da Network Image Express Card como URL no browser. Consulte "Definir um Endereço IP com o EpsonNet WebAssist" na página 39.

# *Capítulo 2*

# *Instalar a Network Image Express Card*

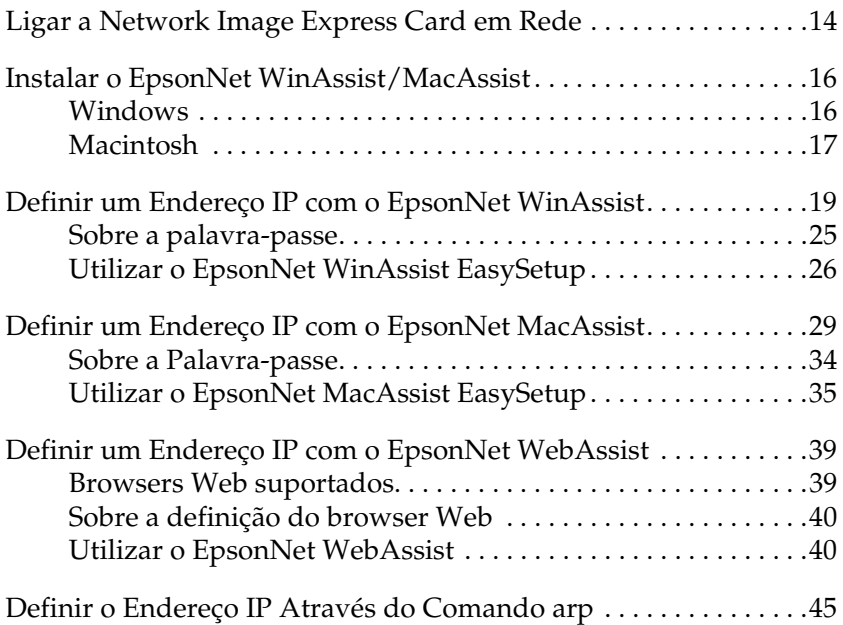

# *Ligar a Network Image Express Card em Rede*

É necessário instalar a Network Image Express Card no digitalizador e ligá-lo à rede. Execute as operações apresentadas em seguida.

1. Insira a Network Image Express Card no conector de interface opcional do digitalizador e aperte os parafusos.

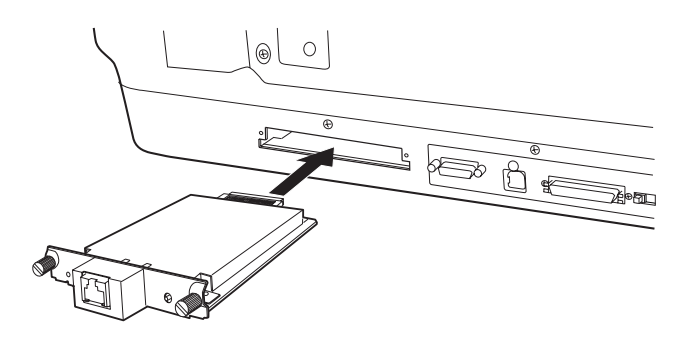

Para obter mais informações sobre como instalar a Network Image Express Card, consulte o guia do utilizador do digitalizador.

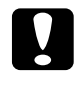

c*Importante: Não instale ou desinstale a Network Image Express Card enquanto o digitalizador estiver ligado, pois poderá provocar danos.*

2. Inicialize a Network Image Express Card. Para tal, mantenha a tecla Reiniciar (Reset) pressionada durante cerca de dez segundos enquanto liga o digitalizador, até os indicadores luminosos de estado (vermelho) e Data (verde) acenderem.

#### *Nota:*

*Certifique-se de que inicializa a Network Image Express Card quando a insere ou reinsere no digitalizador.*

3. Desligue o digitalizador.

4. Ligue um cabo Ethernet (cabo blindado de par entrelaçado de categoria 5) ao conector RJ-45 da Network Image Express Card e, em seguida, ligue a outra extremidade do cabo à rede.

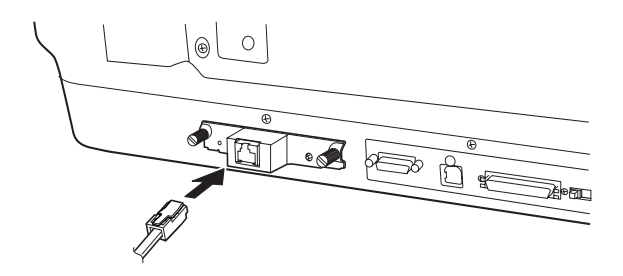

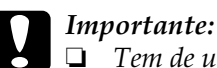

- ❏ *Tem de utilizar um cabo blindado de par entrelaçado de categoria 5 para ligar a Network Image Express Card, de forma a evitar problemas de funcionamento.*
- ❏ *Não ligue nem desligue o cabo de rede com o digitalizador ligado.*
- ❏ *Não ligue a Network Image Express Card directamente ao computador. Certifique-se de que utiliza um concentrador (HUB) para ligar a Network Image Express Card à rede.*
- 5. Ligue o digitalizador.
- 6. Verifique os indicadores luminosos da Network Image Express Card. O processo de inicialização decorre enquanto o indicador luminoso de estado (vermelho) e o indicador luminoso Data (verde) estiverem acesos. Quando acender o indicador luminoso de estado (amarelo), o processo de inicialização está concluído.

Agora, pode configurar a Network Image Express Card através do EpsonNet WinAssist/MacAssist. Avance para a secção seguinte "Instalar o EpsonNet WinAssist/MacAssist" na página 16.

## *Instalar o EpsonNet WinAssist/MacAssist*

Necessita de instalar o EpsonNet WinAssist ou MacAssist para configurar a Network Image Express Card.

### *Nota:*

- ❏ *Certifique-se de que utiliza o EpsonNet WinAssist/MacAssist incluídos no CD-ROM de software fornecido com este produto.*
- ❏ *Certifique-se de que os componentes necessários, tais como TCP/IP, estão instalados no computador e que as definições de rede do computador estão efectuadas (endereço IP, máscara de sub-rede, etc.). Para obter mais informações, consulte a ajuda interactiva do sistema operativo que está a utilizar.*

### *Windows*

### *Requisitos de sistema*

A tabela apresentada em seguida indica os requisitos de sistema do EpsonNet WinAssist. Pode configurar a Network Image Express Card através do EpsonNet WinAssist nos seguintes sistemas operativos:

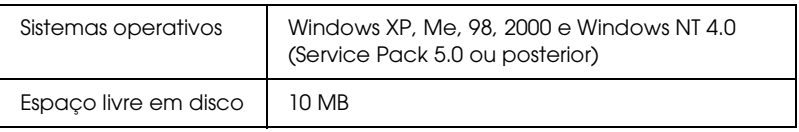

### *Instalar o EpsonNet WinAssist*

Para instalar o EpsonNet WinAssist, execute as operações apresentadas em seguida.

#### *Nota:*

*Se adicionar ou eliminar protocolos ou serviços do sistema operativo depois de instalar o EpsonNet WinAssist, este poderá não funcionar correctamente. Se isso acontecer, desinstale o EpsonNet WinAssist e volte a instalá-lo.*

- 1. Insira o CD-ROM que contém o software no leitor de CD-ROM.
- 2. O programa de instalação EPSON inicia automaticamente.

Se a caixa de diálogo do programa de instalação não aparecer, faça clique duas vezes em SETUP.EXE no CD-ROM.

- 3. Seleccione Instalar EpsonNet WinAssist (InstallEpsonNet WinAssist) e, em seguida, faça clique em  $\rightarrow$ .
- 4. Siga as instruções apresentadas no ecrã para completar o processo de instalação.

## *Macintosh*

### *Requisitos de sistema*

A tabela apresentada em seguida indica os requisitos de sistema do EpsonNet MacAssist. Pode configurar a Network Image Express Card através do EpsonNet MacAssist nos seguintes sistemas operativos:

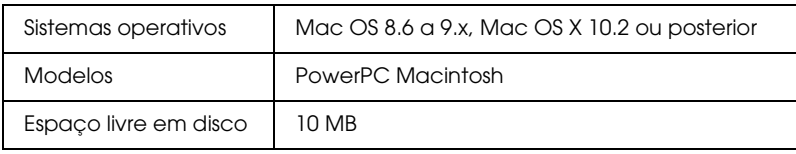

### *Instalar o EpsonNet MacAssist*

Para instalar o EpsonNet MacAssist, execute as operações apresentadas em seguida.

- 1. Insira o CD-ROM que contém o software no leitor de CD-ROM.
- 2. Mac  $OS 8.6$  a  $9x$ Faça clique duas vezes no ícone EPSON, situado na pasta EPSON.

#### Mac OS X<sup>.</sup>

Faça clique duas vezes na pasta Mac OS X, situada na pasta EPSON e, em seguida, faça clique duas vezes no ícone EPSON.

#### *Nota:*

*Quando aparecer a caixa de diálogo de atribuição de privilégios de administração, introduza o nome de utilizador e a palavra-passe e, em seguida, fala clique em* OK*.*

- 3. O programa de instalação EPSON inicia automaticamente. Seleccione Instalar EpsonNet MacAssist (Install EpsonNet MacAssist)e faça clique em  $\rightarrow$ .
- 4. Siga as instruções apresentadas no ecrã para instalar o software.
- 5. Reinicie o computador. Mac OS 8.6 a 9.x: A pasta MacAssistxxx, que contém os ícones EpsonNet MacAssist e EpsonNet MacAssist EasySetup é criada na pasta Aplicações(Applications).

Mac OS X: A pasta EpsonNet MacAssist OSX x.xx, que contém os ícones EpsonNet MacAssist for OS X e EpsonNetMacAssistOSXEasySet é criada na pasta Aplicações (Applications).

# *Definir um Endereço IP com o EpsonNet WinAssist*

Esta secção explica como utilizar o EpsonNet WinAssist para configurar a Network Image Express Card.

#### *Nota:*

- ❏ *Verifique se os protocolos necessários estão instalados no computador.*
- ❏ *Certifique-se de que a Network Image Express Card e o computador estão ligados à mesma rede.*
- ❏ *Para obter informações sobre outras funções do EpsonNet WinAssist, consulte a ajuda interactiva. Para aceder à ajuda interactiva, faça clique na tecla* Ajuda (Help)*.*
- ❏ *Os ecrãs utilizados como exemplo referem-se ao Windows 98 e ao EpsonNet WinAssist. Podem existir diferenças de aspecto em relação a outros sistemas, mas as instruções são as mesmas, salvo indicação em contrário.*
- 1. Ligue o digitalizador equipado com a Network Image Express Card.
- 2. Faça clique em Iniciar (Start), seleccione Programas (Programs) ou Todos os Programas (All Programs) (Windows XP) e, em seguida. seleccione EpsonNet WinAssist V4. Faça clique em EpsonNet WinAssist para iniciar o software.

3. Seleccione o digitalizador que pretende configurar e, em seguida, faça clique em Configuração (Configuration) ou faça clique duas vezes no ícone do digitalizador.

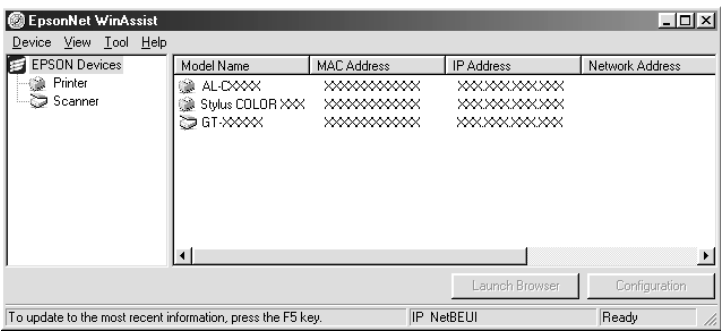

#### *Nota:*

- ❏ *Se aparecerem modelos de digitalizadores iguais na lista, pode distinguir os digitalizadores através do endereço MAC, situado na Network Image Express Card.*
- ❏ *Pode procurar digitalizadores noutros segmentos seleccionando*  Opções de Procura (Search Options) *no menu Ferramenta (Tool). Para mais informações, consulte a ajuda interactiva.*
- ❏ *Só é possível utilizar a tecla* Iniciar Browser(Launch Browser) *se o digitalizador tiver atribuído um endereço IP válido.*
- ❏ *O endereço IP predefinido "192.168.192.168" não pode ser utilizado na rede. Certifique-se de que atribui um endereço IP válido manualmente ou utilizando o servidor DHCP.*

4. Faça clique no separador TCP/IP .

#### *Nota:*

*Para obter informações sobre outras funções do EpsonNet WinAssist, consulte a ajuda interactiva. Para aceder à ajuda interactiva, faça clique na tecla* Ajuda (Help)*.*

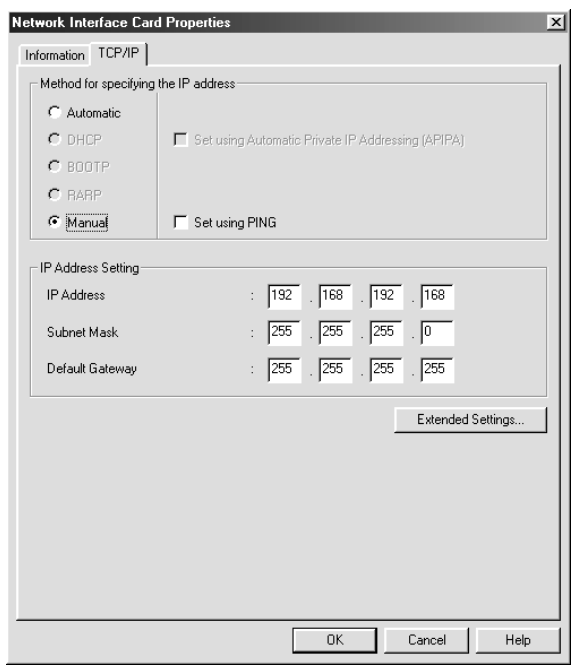

5. Seleccione um método para especificar o endereço IP. Quando selecciona Automático (Automatic), a opção DHCP fica disponível e atribui automaticamente um endereço IP. Se pretender definir manualmente o endereço IP, seleccione Manual (Manual).

#### *Nota:*

❏ *O administrador de rede tem de confirmar qualquer alteração das definições do endereço IP.*

- ❏ *Quando seleccionar Automático* (Automatic)*, a opção DHCP fica disponível. Para utilizar o servidor DHCP, certifique-se de que este está instalado e correctamente configurado no computador. Para obter mais informações, consulte a ajuda interactiva do sistema operativo que estiver a utilizar.*
- ❏ *Recomenda-se que seleccione Manual* (Manual) *e introduza o endereço IP. Se seleccionar* Automático (Automatic)*, o endereço IP da Network Image Express Card muda de cada vez que liga o digitalizador, pelo que terá igualmente de alterar a definição do EPSON Scan.*
- 6. Se pretender obter um endereço privado entre 169.254.1.1 e 169.254.254.254 quando o servidor DHCP não conseguir obter o endereço IP, seleccione a caixa de verificação Definir utilizando o Endereço IP Privado Automático (Set using Automatic Private IP Addressing (APIPA)).
- 7. Quando definir o endereço IP através do comando ping, seleccione a caixa de verificação Definir utilizando PING (Set using PING). Não seleccione esta opção quando definir o endereço IP com o EpsonNet WinAssist/MacAssist/WebAssist; isto evita alterações inesperadas do endereço IP.

*Certifique-se de que não selecciona esta caixa de verificação quando não utilizar o comando ping; isto evita alterações inesperadas do endereço IP.*

8. Para atribuir manualmente o endereço IP, introduza o endereço IP, a máscara de sub-rede e a porta predefinida. Certifique-se de que o endereço IP não entra em conflito com qualquer outro dispositivo da rede.

### *Nota:*

*Se existir um servidor ou um encaminhador a funcionar como porta, introduza o endereço IP do servidor ou do encaminhador como endereço da porta. Se não existir porta, não altere a predefinição.*

9. Faça clique na tecla Definições Avançadas (Extended Settings) se pretender alterar alguma das definições avançadas como, por ex., o Nome do Servidor (Host Name) ou a Definição de Nome de Domínio (Domain Name Setting); caso contrário, avance para o ponto 13.

#### *Nota:*

*As Definições de Endereço do Servidor DNS (DNS Server Address Settings) e as Definições de Detecção Automática Universal (Universal Plug and Play Settings) não são suportadas.*

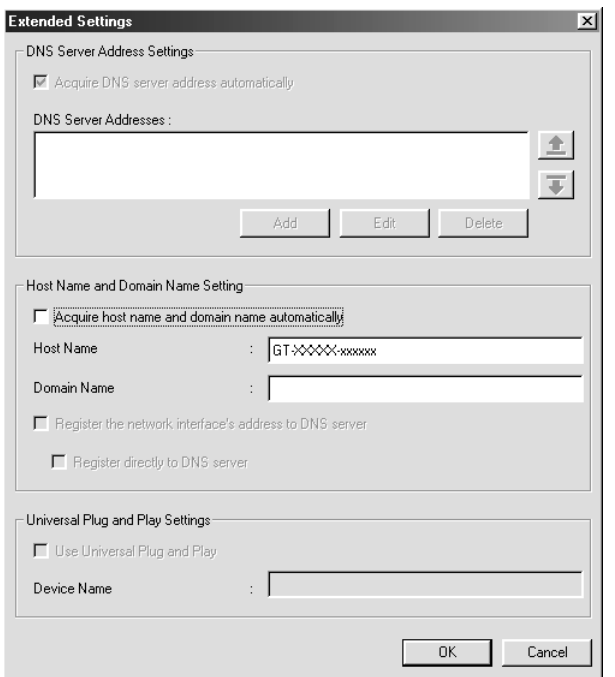

10. Se pretender adquirir o nome do servidor e o nome de domínio através do servidor DHCP, seleccione a caixa de verificação Adquirir automaticamente nome do servidor e nome de domínio (Acquire host name and domain name automatically).

Se pretender fazê-lo manualmente, introduza o nome do servidor e o nome de domínio nas respectivas caixas de texto.

- 11. Seleccione a caixa de verificação Registar o endereço da interface de rede no servidor DNS (Register the network interface's address to DNS server) se pretender registar o nome do servidor e o nome de domínio no servidor DNS através de um servidor DHCP que suporte DNS dinâmico.
- 12. Depois de alterar as definições, faça clique em OK.
- 13. Na caixa de diálogo TCP/IP, faça clique em OK. Aparece a caixa de diálogo relativa à palavra-passe.
- 14. Introduza a palavra-passe (até 20 caracteres) e faça clique em OK para gravar as definições. Se estiver a inserir a palavrapasse pela primeira vez, faça clique em Alterar (Change) e altere a palavra-passe. Para mais informações, consulte "Sobre a palavra-passe" na página 25.

Siga as instruções apresentadas no ecrã. Depois de efectuar as alterações, actualize a configuração seleccionando Actualizar (Refresh) a partir do menu Ver (View).

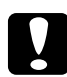

c*Importante: Dado serem necessários 2 a 3 minutos para enviar as novas definições à Network Image Express Card, aguarde até aparecer uma mensagem no ecrã a indicar que pode desligar o digitalizador. Não desligue o digitalizador enquanto o indicador luminoso de estado (vermelho) e o indicador luminoso Data (verde) estiverem acesos.*

### *Sobre a palavra-passe*

É necessária uma palavra-passe para configurar a Network Image Express Card. Quando fizer clique em OK na caixa de diálogo de definições ou na tecla Repor Predefinições (Return to Default), aparece a caixa de diálogo Palavra-passe (Password).

- 1. Para definir ou alterar uma palavra-passe, faça clique em Alterar (Change). Aparece a caixa de diálogo relativa à palavra-passe de administrador.
- 2. Quando definir uma palavra-passe pela primeira vez, deixe a caixa da Palavra-passe Actual (Old Password) em branco, insira uma palavra-passe na caixa Nova Palavra-passe (New Password) e na caixa Nova Palavra-passe (novamente) - New Password (again) (até 20 caracteres). Em seguida, faça clique em OK. As palavras-passe são sensíveis a maiúsculas e minúsculas.

#### *Nota:*

- ❏ *É utilizada a mesma palavra passe para o EpsonNet WinAssist, MacAssist e WebAssist.*
- ❏ *Uma vez que a nova palavra-passe só é válida após enviar os dados à Network Image Express Card, insira a palavra-passe actual imediatamente depois de alterar a palavra-passe.*
- ❏ *Se se esquecer da palavra-passe, é necessário inicializar a Network Image Express Card. Para obter mais informações, consulte "Repor as Predefinições de Origem" na página 52.*

## *Utilizar o EpsonNet WinAssist EasySetup*

Também é possível utilizar o EpsonNet WinAssist EasySetup para configurar rápida e facilmente a Network Image Express Card para TCP/IP.

### *Nota:*

- ❏ *O computador utilizado para executar as operações apresentadas em seguida tem de estar no mesmo segmento que a Network Image Express Card.*
- ❏ *Quando atribuir um endereço IP manualmente, recomenda-se que utilize o EpsonNet WinAssist para definir a máscara de sub-rede e a porta predefinida.*
- ❏ *Se tiver o EpsonNet WinAssist instalado no computador, pode executar o EpsonNet WinAssist EasySetup a partir do menu Iniciar (Start). Faça clique em* Iniciar (Start)*, seleccione* Programas (Programs) *ou* Todos os Programas (All Programs) *(Windows XP) e, em seguida, seleccione* EpsonNet WinAssist V4*. Faça clique em* EpsonNet EasySetup *para iniciar o software. Avance para o ponto 5.*

Execute as operações apresentadas em seguida para configurar a Network Image Express Card através do EpsonNet WinAssist EasySetup.

- 1. Ligue o digitalizador equipado com a Network Image Express Card.
- 2. Insira o CD-ROM que contém o software no leitor de CD-ROM.
- 3. O programa de instalação EPSON inicia automaticamente.

Se a caixa de diálogo do programa de instalação não aparecer, faça clique duas vezes em SETUP.EXE no CD-ROM.

- 4. Seleccione EpsonNet WinAssist Easy Setup e, em seguida, faça clique em  $\rightarrow$ .
- 5. Na caixa de diálogo do EpsonNet WinAssist EasySetup, faça clique em Seguinte (Next).
- 6. Leia o acordo de licença e faça clique em Seguinte(Next).
- 7. Seleccione o digitalizador de destino e faça clique em Seguinte (Next).

*Se aparecerem modelos de digitalizadores iguais na lista, pode distinguir os digitalizadores através do endereço MAC, situado na Network Image Express Card.*

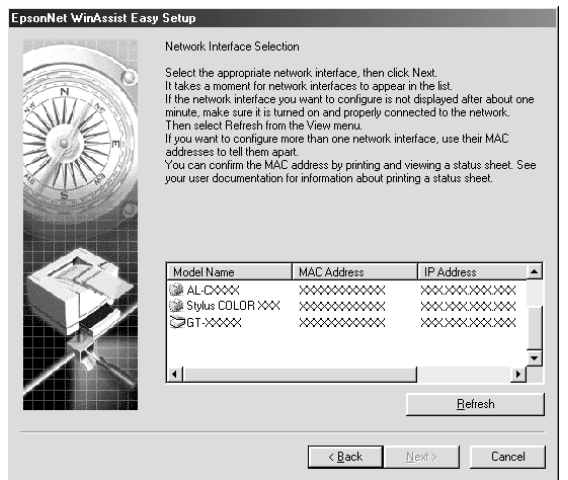

8. Seleccione Automático (Automatic) ou Manual (Manual). Quando selecciona Automático (Automatic), a opção DHCP fica disponível e atribui automaticamente um endereço IP. Se seleccionar Manual (Manual), introduza o endereço IP. Faça clique em Seguinte (Next).

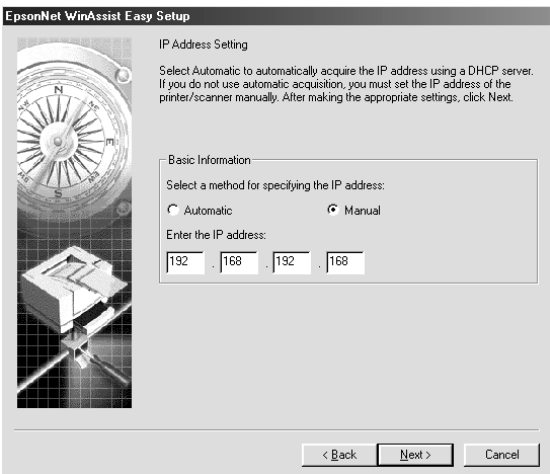

### *Nota:*

- ❏ *O endereço IP predefinido "192.168.192.168" não pode ser utilizado na rede. Certifique-se de que atribui um endereço IP válido manualmente ou utilizando o servidor DHCP.*
- ❏ *Recomenda-se que seleccione Manual* (Manual) *e introduza o endereço IP. Se seleccionar* Automático (Automatic)*, o endereço IP da Network Image Express Card muda de cada vez que liga o digitalizador, pelo que terá igualmente de alterar a definição do EPSON Scan.*
- ❏ *Para utilizar o servidor DHCP, certifique-se de que este está instalado e correctamente configurado no computador. Para obter mais informações, consulte a ajuda interactiva do sistema operativo que estiver a utilizar.*

9. Verifique as definições e faça clique em Enviar (Send). Se tiver definido uma palavra-passe, aparece a caixa de diálogo Palavra-passe (Password). Introduza a palavra-passe (até 20 caracteres) e faça clique em OK. Siga as instruções apresentadas no ecrã.

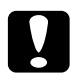

c*Importante: Demora cerca de dois a três minutos para enviar as novas definições para a Network Image Express Card. Não desligue o digitalizador até aparecer uma mensagem no ecrã a indicar que o pode fazer.*

## *Definir um Endereço IP com o EpsonNet MacAssist*

Esta secção explica como utilizar o EpsonNet MacAssist para configurar a Network Image Express Card.

#### *Nota:*

- ❏ *Certifique-se de que o digitalizador e o computador estão ligados à mesma rede.*
- ❏ *Certifique-se de que* Ethernet *está seleccionado na opção* Ligar Via (Connect via) *no painel de controlo TCP/IP.*
- 1. Ligue o digitalizador equipado com a Network Image Express Card.
- 2. Mac OS 8.6 a 9.x: Faça clique duas vezes no ícone EpsonNet MacAssist, situado na pasta MacAssistxxx.

Mac OS X<sup>.</sup> Faça clique duas vezes no ícone EpsonNet MacAssist for OSX, situado na pasta EpsonNet MacAssistOS X x.xx..

3. Seleccione o digitalizador que pretende configurar a partir da lista e faça clique em Configurar (Configure).

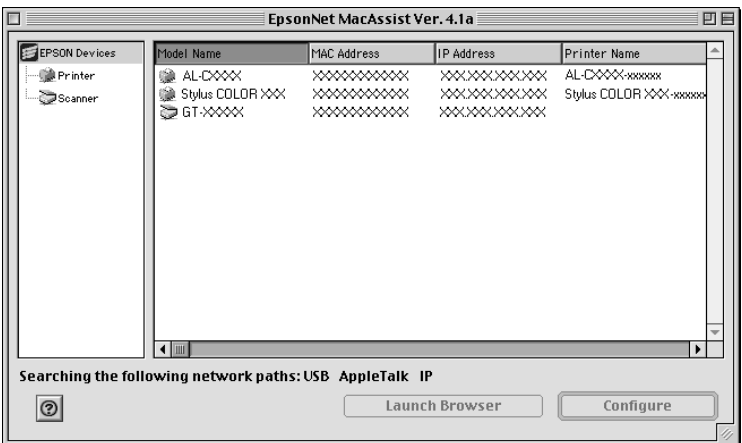

#### *Nota:*

- ❏ *Se aparecerem modelos de digitalizadores iguais na lista, pode distinguir os digitalizadores através do endereço MAC, situado na Network Image Express Card.*
- ❏ *É possível procurar digitalizadores noutras zonas da mesma forma que procura computadores, alterando a definição de zona. Para mais informações, consulte a ajuda interactiva.*
- ❏ *Só é possível utilizar a tecla* Iniciar Browser(Launch Browser) *se o digitalizador tiver atribuído um endereço IP válido.*
- ❏ *O endereço IP predefinido "192.168.192.168" não pode ser utilizado na rede. Certifique-se de que atribui um endereço IP válido manualmente ou utilizando o servidor DHCP.*
- 4. Faça clique no separador TCP/IP .

*Para obter informações sobre outras funções do EpsonNet WinAssist, consulte a ajuda interactiva. Para aceder à ajuda interactiva, faça clique na tecla Ajuda (Help).*

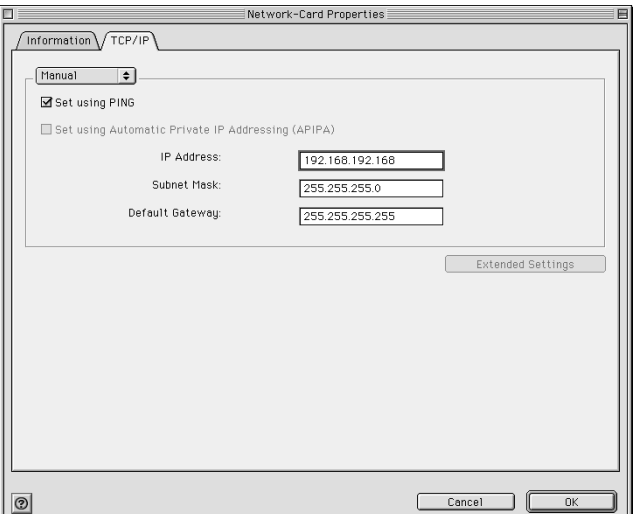

5. Seleccione um método para especificar o endereço IP. Quando selecciona Automático (Automatic), a opção DHCP fica disponível e atribui automaticamente um endereço IP. Se pretender definir manualmente o endereço IP, seleccione Manual (Manual).

#### *Nota:*

- ❏ *O administrador de rede tem de confirmar qualquer alteração das definições do endereço IP.*
- ❏ *Quando seleccionar* Automático (Automatic)*, a opção DHCP fica disponível. Para utilizar o servidor DHCP, certifique-se de que este está instalado e correctamente configurado no computador. Para obter mais informações, consulte a ajuda interactiva do sistema operativo que estiver a utilizar.*

- ❏ *Recomenda-se que seleccione* Manual (Manual) *e introduza o endereço IP. Se seleccionar* Automático (Automatic)*, o endereço IP da Network Image Express Card muda de cada vez que liga o digitalizador, pelo que terá igualmente de alterar a definição do EPSON Scan.*
- 6. Quando definir o endereço IP através do comando ping, seleccione a caixa de verificação Definir utilizando PING (Set using PING). Não seleccione esta opção quando definir o endereço IP com o EpsonNet WinAssist/MacAssist/WebAssist; isto evita alterações inesperadas do endereço IP.

*Certifique-se de que não selecciona esta caixa de verificação quando não utilizar o comando ping; isto evita alterações inesperadas do endereço IP.*

- 7. Se pretender obter um endereço privado entre 169.254.1.1 e 169.254.254.254 quando o servidor DHCP não conseguir obter o endereço IP, seleccione a caixa de verificação Definir utilizando o Endereço IP Privado Automático (Set using Automatic Private IP Addressing (APIPA)).
- 8. Para atribuir manualmente o endereço IP, introduza o endereço IP, a máscara de sub-rede e a porta predefinida. Certifique-se de que o endereço IP não entra em conflito com qualquer outro dispositivo da rede.

#### *Nota:*

*Se existir um servidor ou um encaminhador a funcionar como porta, introduza o endereço IP do servidor ou do encaminhador como endereço da porta. Se não existir porta, não altere a predefinição.*

9. Faça clique na tecla Definições Avançadas (Extended Settings) se pretender alterar alguma das definições avançadas como, por ex., o Nome do Servidor (Host Name) ou a Definição de Nome de Domínio (Domain Name Setting); caso contrário, avance para o ponto 13.

*As Definições de Endereço do Servidor DNS (DNS Server Address Settings) e as Definições de Detecção Automática Universal (Universal Plug and Play Settings) não são suportadas.*

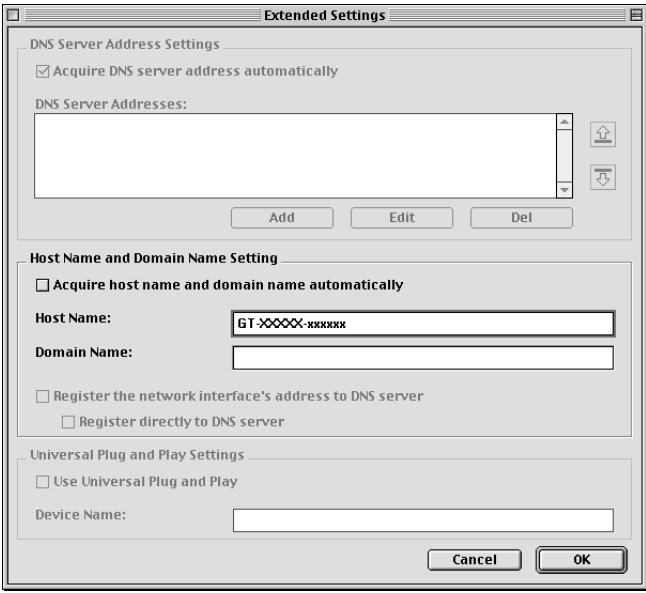

10. Se pretender adquirir o nome do servidor e o nome de domínio através do servidor DHCP, seleccione a caixa de verificação Adquirir automaticamente nome do servidor e nome de domínio (Acquire host name and domain name automatically).

Se pretender fazê-lo manualmente, introduza o nome do servidor e o nome de domínio nas respectivas caixas de texto.

11. Seleccione a caixa de verificação Registar o endereço da interface de rede no servidor DNS (Register the network interface's address to DNS server) se pretender registar o nome do servidor e o nome de domínio no servidor DNS através de um servidor DHCP que suporte DNS dinâmico.

- 12. Depois de alterar as definições, faça clique em OK.
- 13. Na caixa de diálogo TCP/IP, faça clique em OK. Aparece a caixa de diálogo relativa à palavra-passe.
- 14. Introduza a palavra-passe (até 20 caracteres) e faça clique em OK para gravar as definições. Se estiver a inserir a palavrapasse pela primeira vez, faça clique em Alterar Palavra-Passe (Change Password) e defina a palavra-passe. Para obter mais informações sobre palavras-passe, consulte "Sobre a Palavra-passe" na página 34.

Siga as instruções apresentadas no ecrã. Depois de efectuar as alterações, actualize a configuração seleccionando Actualizar (Refresh) a partir do menu Dispositivo (Device).

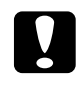

c*Importante: Dado serem necessários 2 a 3 minutos para enviar as novas definições à Network Image Express Card, aguarde até aparecer uma mensagem no ecrã a indicar que pode desligar o digitalizador. Não desligue o digitalizador enquanto o indicador luminoso de estado (vermelho) e o indicador luminoso Data (verde) estiverem acesos.*

## *Sobre a Palavra-passe*

É necessária uma palavra-passe para configurar a Network Image Express Card. Quando fizer clique em OK na caixa de diálogo de definições ou em Repor Predefinições (Return to Default), aparece a caixa de diálogo Palavra-passe (Password).

1. Para definir ou alterar a palavra-passe actual, faça clique em Alterar Palavra-passe (Change Password). Aparece a caixa de diálogo Alterar Palavra-passe (Change Password).

2. Quando definir uma palavra-passe pela primeira vez, deixe a caixa da Palavra-passe Actual (Current Password) em branco, insira uma palavra-passe na caixa Nova Palavra-passe (New Password) e na caixa Nova Palavra-passe (novamente) - New Password (again) (até 20 caracteres). Em seguida, faça clique em OK. As palavras-passe são sensíveis a maiúsculas e minúsculas.

#### *Nota:*

- ❏ *É utilizada a mesma palavra passe para o EpsonNet WinAssist, MacAssist e WebAssist.*
- ❏ *Uma vez que a nova palavra-passe só é válida após enviar os dados à Network Image Express Card, insira a palavra-passe actual imediatamente depois de alterar a palavra-passe.*
- ❏ *Se se esquecer da palavra-passe, é necessário inicializar a Network Image Express Card. Para obter mais informações, consulte "Repor as Predefinições de Origem" na página 52.*

## *Utilizar o EpsonNet MacAssist EasySetup*

Também é possível utilizar o EpsonNet MacAssist EasySetup para configurar rápida e facilmente a Network Image Express Card para TCP/IP.

#### *Nota:*

- ❏ *O computador utilizado para executar as operações apresentadas em seguida tem de estar no mesmo segmento que a Network Image Express Card.*
- ❏ *Quando atribuir um endereço IP manualmente, recomenda-se que utilize o EpsonNet MacAssist para definir a máscara de sub-rede e a porta predefinida.*

❏ *Se tiver o EpsonNet MacAssist instalado no computador, pode executar o EpsonNet MacAssist EasySetup a partir da pasta EpsonNet MacAssist. Faça clique duas vezes no ícone* EpsonNet MacAssist EasySetup *(Mac OS 8.6 a 9.x) ou no ícone*  EpsonNetMacAssistOSXEasySet *(Mac OS X) e avance para o ponto 5.*

Execute as operações apresentadas em seguida para configurar a Network Image Express Card através do EpsonNet MacAssist EasySetup.

- 1. Ligue o digitalizador equipado com a Network Image Express Card.
- 2. Insira o CD-ROM que contém o software no leitor de CD-ROM.
- 3. Mac OS 8.6 a 9.x: Faça clique duas vezes no ícone EPSON, situado na pasta EPSON.

#### Mac OS X:

Faça clique duas vezes na pasta Mac OS X, situada na pasta EPSON e, em seguida, faça clique duas vezes no ícone EPSON.

#### *Nota:*

*Quando aparecer a caixa de diálogo de atribuição de privilégios de administração, introduza o nome de utilizador e a palavra-passe e, em seguida, fala clique em* OK*.*

- 4. O programa de instalação EPSON inicia automaticamente. Seleccione EpsonNet MacAssist Easy Setup e, em seguida, faça clique em  $\rightarrow$ .
- 5. Faça clique em Seguinte (Next).
- 6. Leia o acordo de licença e faça clique em Seguinte (Next).

7. Seleccione o digitalizador de destino e faça clique em Seguinte (Next).

#### *Nota:*

*Se aparecerem modelos de digitalizadores iguais na lista, pode distinguir os digitalizadores através do endereço MAC, situado na Network Image Express Card.*

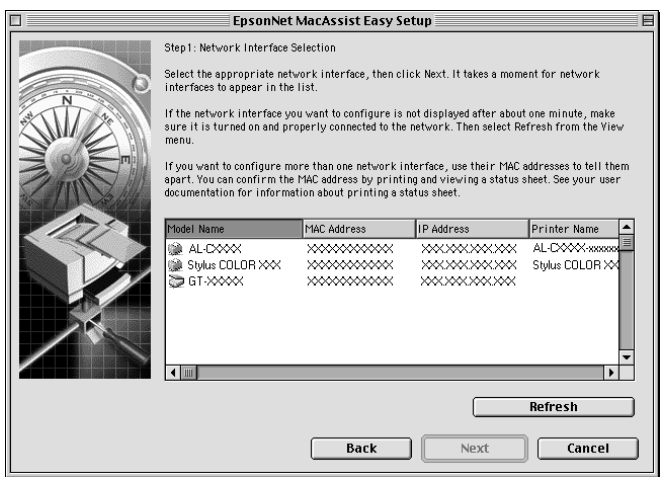

8. Seleccione um método para especificar o endereço IP. Quando selecciona Automático (Automatic), a opção DHCP fica disponível e atribui automaticamente um endereço IP. Se seleccionar Manual (Manual), introduza o endereço IP. Faça clique em Seguinte (Next).

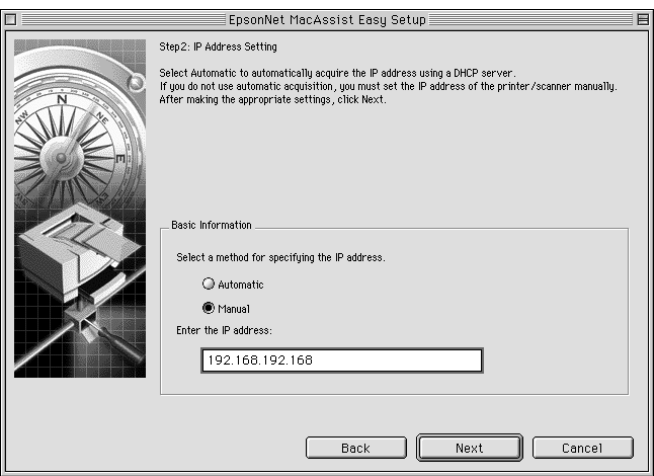

### *Nota:*

- ❏ *O endereço IP predefinido "192.168.192.168" não pode ser utilizado na rede. Certifique-se de que atribui um endereço IP válido manualmente ou utilizando o servidor DHCP.*
- ❏ *Recomenda-se que seleccione* Manual (Manual) *e introduza o endereço IP. Se seleccionar* Automático (Automatic)*, o endereço IP da Network Image Express Card muda de cada vez que liga o digitalizador, pelo que terá igualmente de alterar a definição do EPSON Scan.*
- ❏ *Para utilizar o servidor DHCP, certifique-se de que este está instalado e correctamente configurado no computador. Para obter mais informações, consulte a ajuda interactiva do sistema operativo que estiver a utilizar.*

9. Verifique as definições e faça clique em Enviar (Send). Se tiver definido uma palavra-passe, aparece a caixa de diálogo Palavra-passe (Password). Introduza a palavra-passe (até 20 caracteres) e faça clique em OK. Siga as instruções apresentadas no ecrã.

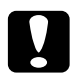

c*Importante: Demora cerca de dois a três minutos para enviar as novas definições para a Network Image Express Card. Não desligue a impressora até aparecer uma mensagem no ecrã a indicar que o pode fazer.*

## *Definir um Endereço IP com o EpsonNet WebAssist*

O EpsonNet WebAssist é uma aplicação de configuração de rede que permite configurar a Network Image Express Card para TCP/IP. Pode utilizar o EpsonNet WebAssist para alterar as definições e obter informações sobre a Network Image Express Card.

### *Browsers Web suportados*

- ❏ Microsoft Internet Explorer, versão 4.0 ou posterior
- ❏ Netscape Communicator, versão 4.0 ou posterior
- ❏ Netscape Navigator, versão 3.02 ou posterior

#### *Nota para utilizadores de Windows NT 4.0: Se ainda não instalou o Windows NT Service Pack 3, instale-o antes de instalar o Microsoft Internet Explorer.*

## *Sobre a definição do browser Web*

Quando executar o EpsonNet WebAssist, certifique-se de que não utiliza um servidor proxy para aceder à Internet. Se a caixa de verificação Aceder à Internet utilizando um servidor proxy (Access the Internet using a proxy server) estiver seleccionada, não é possível utilizar o EpsonNet WebAssist. Para desactivar a caixa de verificação Aceder à Internet utilizando um servidor proxy (Access the Internet using a proxy server), execute as seguintes operações:

- 1. Faça clique com a tecla direita do rato no ícone Internet Explorer no ambiente de trabalho e, em seguida, seleccione Propriedades (Properties).
- 2. Faça clique no separador Ligação (Connection).
- 3. Desactive a caixa de verificação Aceder à Internet utilizando um servidor proxy (Access the Internet using a proxy server).

### *Utilizar o EpsonNet WebAssist*

#### *Nota:*

- ❏ *Tem de ter um browser Web instalado no computador.*
- ❏ *Existem algumas restrições em relação aos caracteres que pode utilizar, dependendo do browser utilizado. Para obter mais informações, consulte a documentação do browser ou do sistema operativo.*
- ❏ *O TCP/IP tem de estar correctamente configurado para o PC cliente e para a Network Image Express Card.*
- ❏ *O endereço IP válido tem de ser definido anteriormente. (Ter um endereço IP válido significa que a comunicação com o PC cliente pode efectuar-se nesse endereço.)*
- 1. Ligue o digitalizador equipado com a Network Image Express Card.
- 2. Execute o EpsonNet WebAssist de uma das seguintes formas:
	- ❏ Execute o EpsonNet WinAssist ou o EpsonNet MacAssist. Seleccione o digitalizador que pretende configurar a partir da lista e faça clique na tecla Iniciar Browser (Launch Browser).
	- ❏ Inicie o browser e escreva directamente o endereço da Network Image Express Card.

**http:**//*Endereço IP da Network Image Express Card*/

*Exemplo:* **http://192.168.100.201/**

3. Aparece o seguinte ecrã:

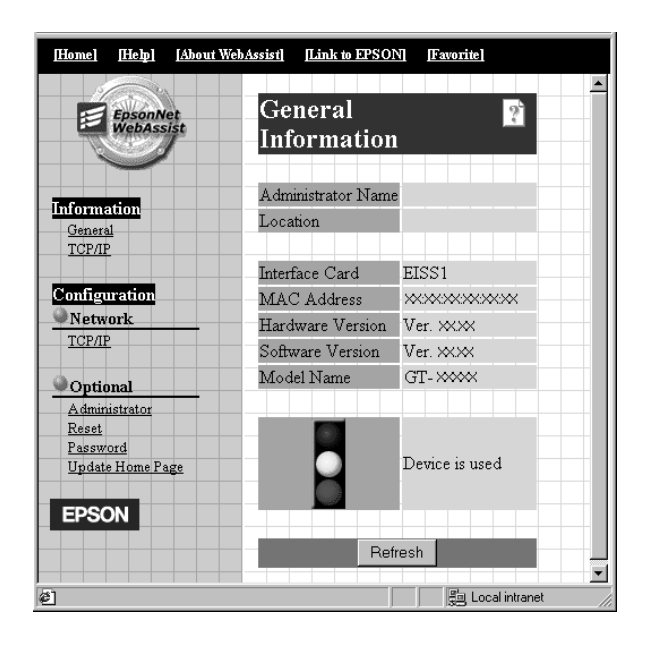

4. Faça clique em TCP/IP , na opção Rede (Network) do menu de configuração. Aparece o ecrã de configuração TCP/IP.

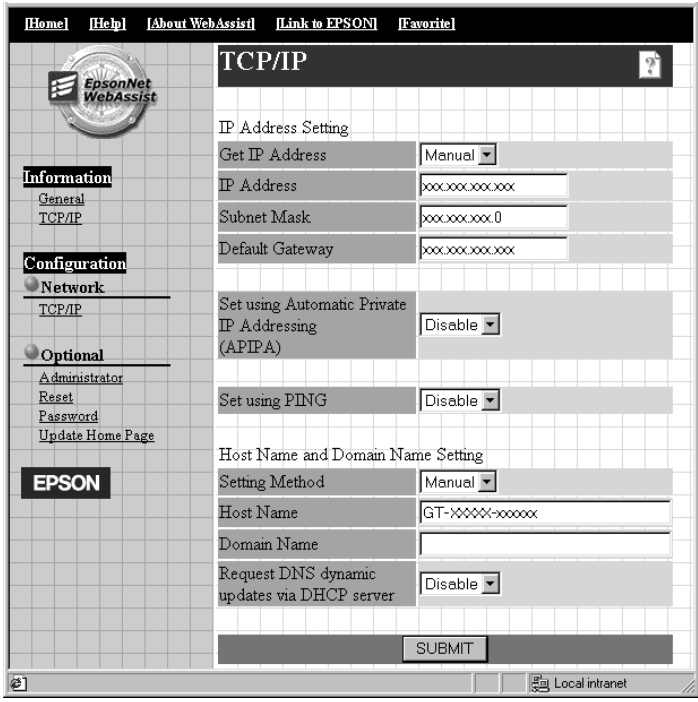

5. Seleccione o método Obter Endereço IP (Get IP Address). Quando selecciona Auto (Auto), a opção DHCP fica disponível e atribui automaticamente um endereço IP. Se pretender definir manualmente o endereço IP, seleccione Manual (Manual).

#### *Nota:*

❏ *O administrador de rede tem de confirmar qualquer alteração das definições do endereço IP.*

- ❏ *Quando seleccionar* Auto (Auto)*, a opção DHCP fica disponível. Para utilizar o servidor DHCP, certifique-se de que este está instalado e correctamente configurado no computador. Para obter mais informações, consulte a ajuda interactiva do sistema operativo que estiver a utilizar.*
- ❏ *Se a opção* Definir utilizando o Endereço IP Privado Automático (Set using Automatic Private IP Addressing (APIPA)) *estiver activada, é automaticamente atribuído um endereço IP à Network Image Express Card, mesmo que não existam servidores DHCP no sistema ou na rede.*
- ❏ *Recomenda-se que seleccione* Manual (Manual) *e introduza o endereço IP. Se seleccionar* Auto (Auto)*, o endereço IP da Network Image Express Card muda de cada vez que liga o digitalizador, pelo que terá igualmente de alterar a definição do EPSON Scan.*
- 6. Para atribuir manualmente o endereço IP, introduza o endereço IP, a máscara de sub-rede e a porta predefinida. Certifique-se de que o endereço IP não entra em conflito com qualquer outro dispositivo da rede.

*Se existir um servidor ou um encaminhador a funcionar como porta, introduza o endereço IP do servidor ou do encaminhador como endereço da porta. Se não existir porta, não altere a predefinição.*

7. Se pretender obter automaticamente um endereço privado entre 169.254.1.1 e 169.254.254.254 quando o servidor DHCP não conseguir obter o endereço IP, seleccione Activar (Enable)na opção Definir utilizando o Endereço IP Privado Automático (Set using Automatic Private IP Addressing (APIPA)).

8. Quando definir o endereço IP através do comando ping, seleccione Activar (Enable) para a opção Definir utilizando PING (Set using PING). Seleccione Desactivar (Disable) quando definir o endereço IP com o EpsonNet WinAssist/MacAssist/WebAssist; isto evita alterações inesperadas do endereço IP.

#### *Nota:*

*Certifique-se de que selecciona* Desactivar (Disable)*quando não utilizar o comando ping; isto evita alterações inesperadas do endereço IP.*

- 9. Seleccione Manual (Manual) ou DHCP para Método de Definição (Setting Method). Só pode seleccionar DHCP se tiver seleccionado a opção Auto (Auto) como método de obtenção do endereço IP no ponto 5.
- 10. Introduza o nome do servidor e o nome de domínio.
- 11. Seleccione Activar (Enable) ou Desactivar (Disable) na opção Pedir actualizações dinâmicas de DNS através do servidor DHCP (Request DNS dynamic updates via DHCP server).
- 12. Faça clique em Submeter(SUBMIT) e introduza a palavrapasse para actualizar as definições. É necessária a mesma palavra passe para o EpsonNet WinAssist, MacAssist e WebAssist.

### *Nota:*

*Se definiu o Nome do Administrador (Administrator Name) no ecrã Administrador (Administrator), introduza o nome do administrador como nome de utilizador.*

13. Quando aparecer uma mensagem a indicar que as alterações à configuração foram concluídas ("Configuration change is complete!"), a actualização está terminada. Não encerre o browser Web nem envie uma tarefa para a Network Image Express Card até aparecer esta mensagem. Siga as instruções apresentadas no ecrã para reiniciar a Network Image Express Card

#### *Nota:*

- ❏ *Uma vez que o novo endereço IP só fica disponível depois de reiniciar a Network Image Express Card, reinicie o EpsonNet WebAssist introduzindo o novo endereço IP.*
- ❏ *Quando pressionar a tecla* Submeter (SUBMIT)*, as alterações são efectuadas.*
- ❏ *Para obter informações sobre outras funções do EpsonNet WebAssist, consulte a ajuda interactiva. Para aceder à ajuda interactiva, faça clique na tecla* Ajuda (Help) *do índice.*

# *Definir o Endereço IP Através do Comando arp*

Em Windows XP, Me, 98, 2000, e NT 4.0, é possível utilizar os comandosarp e ping para definir o endereço IP da Network Image Express Card. Certifique-se de que o protocolo TCP/IP está correctamente instalado no Windows. A Network Image Express Card e o computador principal têm de estar no mesmo segmento.

Antes de começar, obtenha as seguintes informações:

❏ O endereço IP válido da Network Image Express Card. Peça ao administrador da rede um endereço IP que não entre em conflito com outros dispositivos da rede. Se for o administrador da rede, especifique um endereço dentro da sub-rede que não entre em conflito com outros dispositivos.

❏ O endereço MAC (hardware Ethernet) da Network Image Express Card. Este é um número exclusivo da Network Image Express Card, diferente do número de série do hardware da Network Image Express Card. Pode encontrar o endereço MAC na Network Image Express Card.

Para definir o novo endereço IP, utilize o comando arp com o sinal -s (criar entrada arp).

#### *Nota:*

*O exemplo apresentado em seguida utiliza o endereço MAC 00:00:48:93:00:00 (hexadecimal) e o endereço IP 192.135.223.6 (decimal). Substitua estes números pelos endereços reais quando utilizar os comandos.*

Para definir o endereço IP através do comando arp, execute as operações apresentadas em seguida.

- 1. Na linha de comandos, escreva: Exemplo: arp -s 192.135.223.6 00-00-48-93-00-00
- 2. Verifique o novo endereço IP utilizando o comando ping: Exemplo: ping 192.135.223.6
- 3. A Network Image Express Card deve responder ao comando ping. Se isso não acontecer, é possível que tenha escrito incorrectamente o endereço MAC ou o endereço IP do comando arp –s. Verifique e tente de novo. Se o problema persistir, volte a ligar a Network Image Express Card e comece de novo.

c*Importante: Não desligue o digitalizador enquanto o indicador luminoso de estado (vermelho) e o indicador luminoso Data (verde) estiverem acesos, pois poderá provocar danos.*

# *Capítulo 3 Digitalizar uma Imagem*

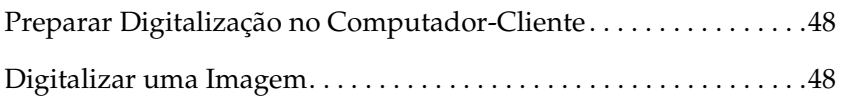

# *Preparar Digitalização no Computador-Cliente*

Depois de configurar a Network Image Express Card, instale o EPSON Scan no computador-cliente. Especifique o endereço IP da Network Image Express Card utilizando o EPSON Scan antes de os clientes utilizarem o digitalizador equipado com a placa para digitalização de documentos em rede. Consulte o guia do utilizador do digitalizador para saber como instalar o software e especificar o endereço IP.

Utilize o EPSON Scan 1.1 ou posterior, fornecido com o digitalizador. Se utilizar o EPSON TWAIN Pro Network, EPSON TWAIN HS Network, ou o EPSON Scan 1.0, contacte o fornecedor do seu país para obter a versão mais recente do software.

#### *Nota:*

*Se estiver a utilizar uma versão anterior do EPSON Scan, desinstale-a antes de instalar a nova versão. Consulte o guia do utilizador do digitalizador para saber como desinstalar o software.*

## *Digitalizar uma Imagem*

A digitalização em rede exige que todos os dispositivos (o digitalizador equipado com a Network Image Express Card e o computador-cliente) estejam ligados, e que o EPSON Scan esteja a ser executado.

Para digitalizar um documento, faça clique na tecla de digitalização(Scan) na caixa de diálogo do EPSON Scan. Consulte o guia do utilizador do digitalizador para saber como utilizar o EPSON Scan.

# *Capítulo 4*

# *Resolução de Problemas*

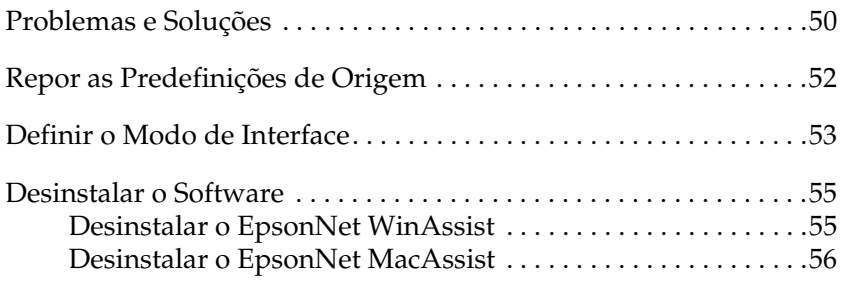

# *Problemas e Soluções*

Esta secção apresenta soluções para problemas que possa encontrar.

Se tiver problemas com o software, consulte a secção relativa à resolução de problemas existente no guia do utilizador do digitalizador.

A ajuda interactiva também contém conselhos e outras informações úteis para a resolução dos problemas.

**Não foi possível iniciar o EpsonNet WinAssist.**

Se não conseguir resolver o problema depois de ler e seguir as instruções deste capítulo, contacte o seu fornecedor ou o Serviço de Assistência a Clientes.

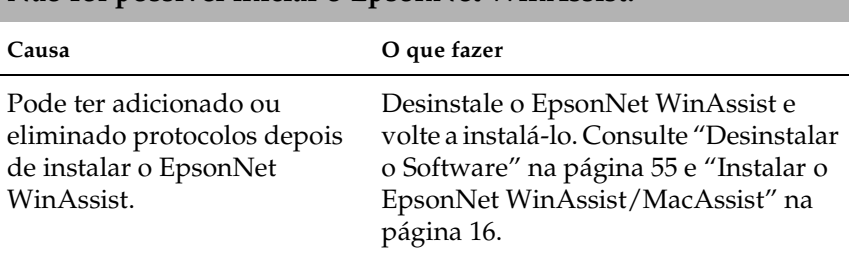

**Aparece uma mensagem a indicar que o EpsonNet WinAssist não pode ser utilizado porque a rede não está instalada ("EpsonNet WinAssist cannot be used because no network is installed.") quando inicia o EpsonNet WinAssist.**

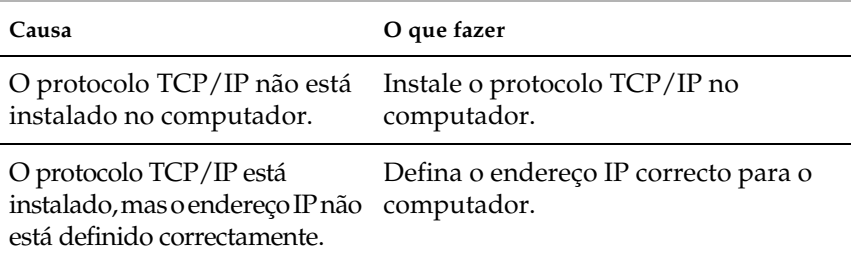

### **O indicador luminoso de estado (vermelho) está aceso e o indicador luminoso Data está apagado.**

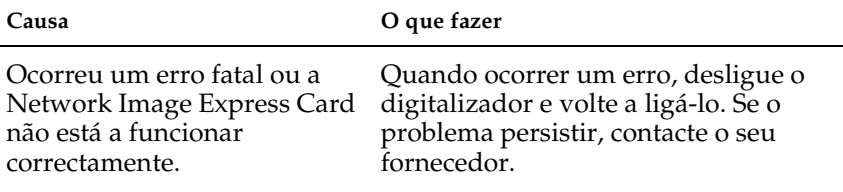

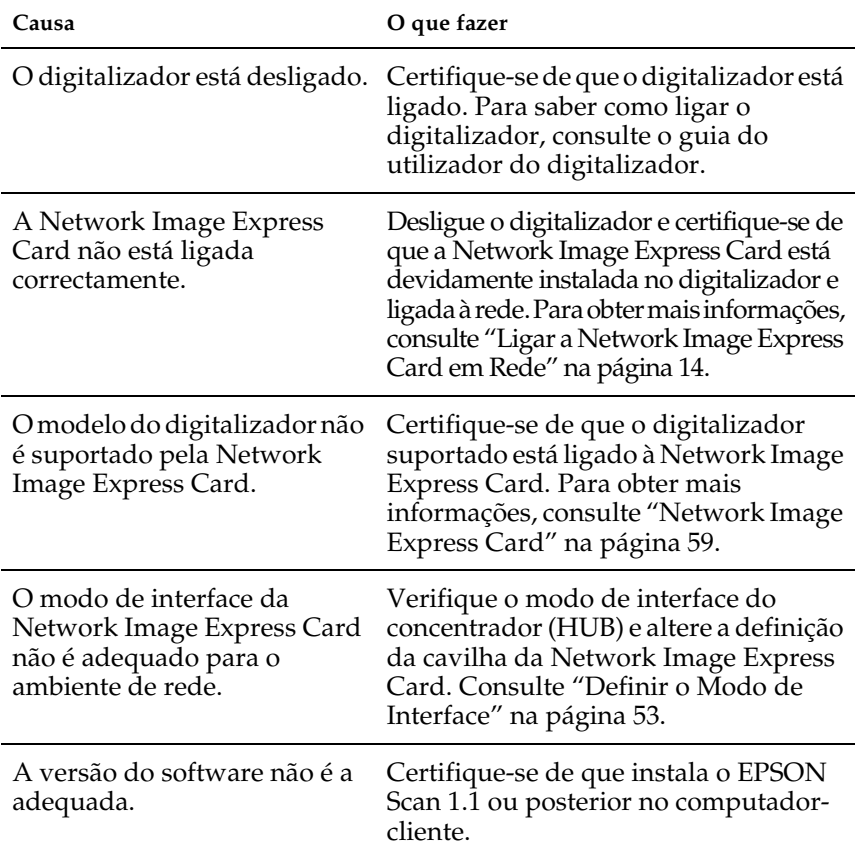

### **O digitalizador não inicia o processo de digitalização.**

### **O digitalizador não aparece na lista do EpsonNet WinAssist ou MacAssist.**

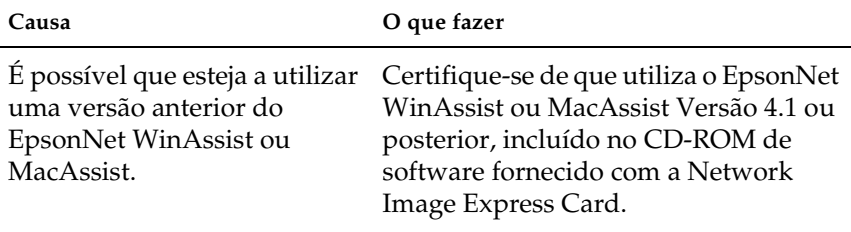

## *Repor as Predefinições de Origem*

É possível repor as predefinições de origem da Network Image Express Card da EPSON, se necessário. Ao repor as predefinições de origem, todas as definições actuais serão eliminadas. É necessário definir novamente o endereço IP. Consulte Chapter 2, "Instalar a Network Image Express Card."

#### *Nota:*

*O endereço IP predefinido "192.168.192.168" não pode ser utilizado na rede. Tem de definir um endereço IP válido para a sua rede.*

As predefinições da Network Image Express Card são as seguintes:

TCP/IP:

Obter Endereço IP (Get IP address): Manual Endereço IP (IP Address): 192.168.192.168 Máscara de Sub-rede (Subnet Mask): 255.255.255.0 Porta Predefinida (Default Gateway): 255.255.255.255 Endereço IP Privado Automático (Automatic Private IP Addressing): Desactivado (OFF) Definir por PING (Set by PING): Activado (ON) Pedir DNS Dinâmico (Dynamic DNS request): Desactivado (OFF) Utilizar Nome do Servidor adquirido através de DHCP (Use Host name acquired from DHCP): Desactivado (OFF)

- 1. Certifique-se de que o digitalizador equipado com a Network Image Express Card está desligado.
- 2. Mantenha a tecla reiniciar (Reset) pressionada enquanto liga o digitalizador.
- 3. Continue a pressionar a tecla reiniciar (Reset) durante cerca de dez segundos ou mais, até os indicadores luminosos de estado (vermelho) e Data (verde) acenderem. As predefinições de origem são repostas.

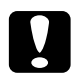

c*Importante: Não desligue o digitalizador enquanto o indicador luminoso de estado (vermelho) e o indicador luminoso Data (verde) estiverem acesos, pois poderá provocar danos no digitalizador.*

# *Definir o Modo de Interface*

As cavilhas situam-se na Network Image Express Card. Por predefinição, a Network Image Express Card selecciona automaticamente o modo de interface.

Se pretender definir manualmente o modo de interface, execute as seguintes operações:

- 1. Desligue o digitalizador.
- 2. Retire a Network Image Express Card do conector de interface do digitalizador e coloque-a num isolador, como, por exemplo, uma folha.
- 3. Para alterar a configuração das cavilhas, consulte a tabela apresentada em seguida.

*Não altere outras cavilhas que não as indicadas na tabela.*

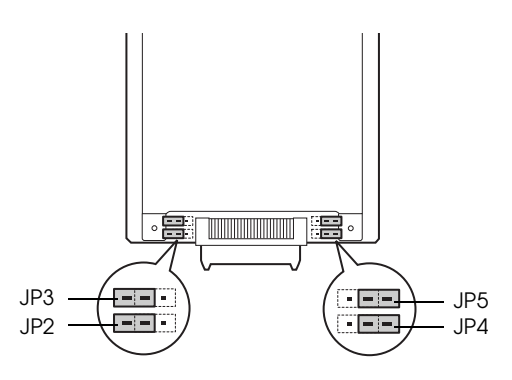

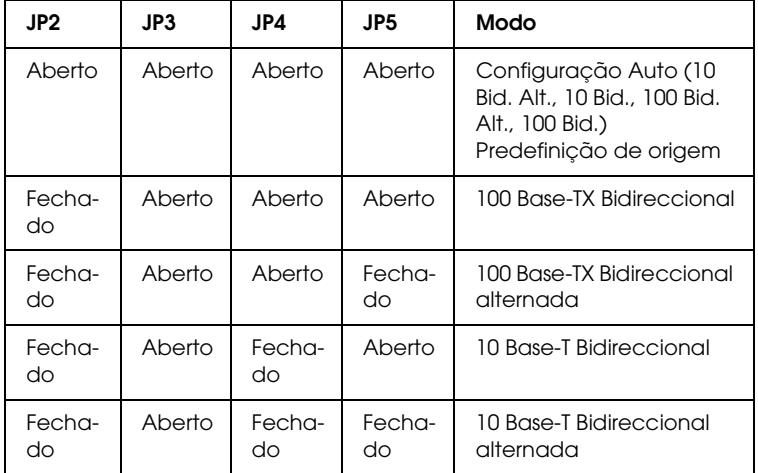

Por exemplo, se pretender a ligação 10 Base-T Bidireccional, retire a cavilha de JP2 e JP4 e coloque-a sobre os dois pinos.

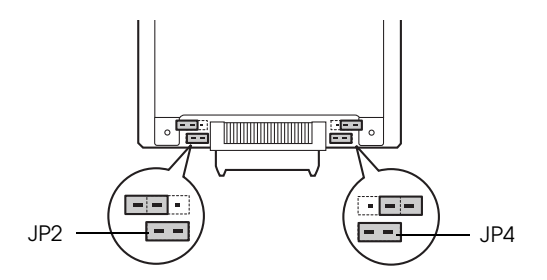

- 4. Depois de alterar a configuração, certifique-se de que o digitalizador está desligado e insira a Network Image Express Card no conector de interface do digitalizador.
- 5. Ligue o digitalizador.

# *Desinstalar o Software*

## *Desinstalar o EpsonNet WinAssist*

*Windows Me/98/2000/NT 4.0* 

- 1. Faça clique em Iniciar (Start), seleccione Definições (Settings) e, em seguida, seleccione Painel de Controlo (Control Panel).
- 2. Faça clique duas vezes no ícone Adicionar/Remover Programas (Add/Remove Programs).
- 3. Seleccione o utilitário que pretende desinstalar e faça clique na tecla Adicionar/Remover (Add/Remove) (Windows Me/98/NT 4.0) ou na tecla Alterar/Remover (Change/Remove) (Windows 2000).
- 4. Siga as instruções apresentadas no ecrã para completar o processo de desinstalação.

### *Windows XP*

- 1. Faça clique em Iniciar (Start), Painel de Controlo (Control Panel) e, em seguida, faça clique em Adicionar ou Remover Programas (Add or Remove Programs).
- 2. Faça clique no ícone Alterar ou Remover Programas (Change or Remove Programs).
- 3. Seleccione o utilitário que pretende desinstalar e faça clique na tecla Alterar/Remover (Change/Remove).
- 4. Siga as instruções apresentadas no ecrã para completar o processo de desinstalação.

## *Desinstalar o EpsonNet MacAssist*

- 1. Insira o CD-ROM que contém o software no leitor de CD-ROM.
- 2. Mac OS 8.6 a 9.x: Faça clique duas vezes na pasta EpsonNet MacAssist.

Mac OS X: Faça clique duas vezes na pasta Mac OS X e, em seguida, faça clique duas vezes na pasta EpsonNet MacAssist.

- 3. Faça clique duas vezes no ícone Instalar EpsonNet MacAssist (EpsonNet MacAssist Installer).
- 4. Faça clique na tecla Continuar (Continue).
- 5. Na caixa de diálogo relativa ao acordo de licença, leia o acordo de licença e faça clique na tecla Aceitar (Accept).
- 6. Seleccione Desinstalar (Uninstall) a partir do menu pendente.
- 7. Faça clique na tecla Desinstalar (Uninstall).

8. Siga as instruções apresentadas no ecrã para completar o processo de desinstalação.

#### *Nota:*

*Também pode desinstalar o EpsonNet MacAssist arrastando a pasta*  MacAssistxxx *(Mac OS 8.6 a 9.x) ou a pasta* EpsonNet MacAssist OSX x.xx *(Mac OS X) para a reciclagem.*

# *Apêndice A*

# *Características Técnicas*

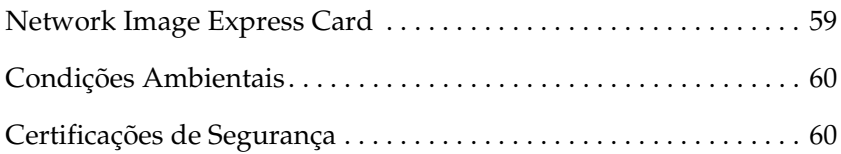

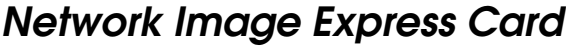

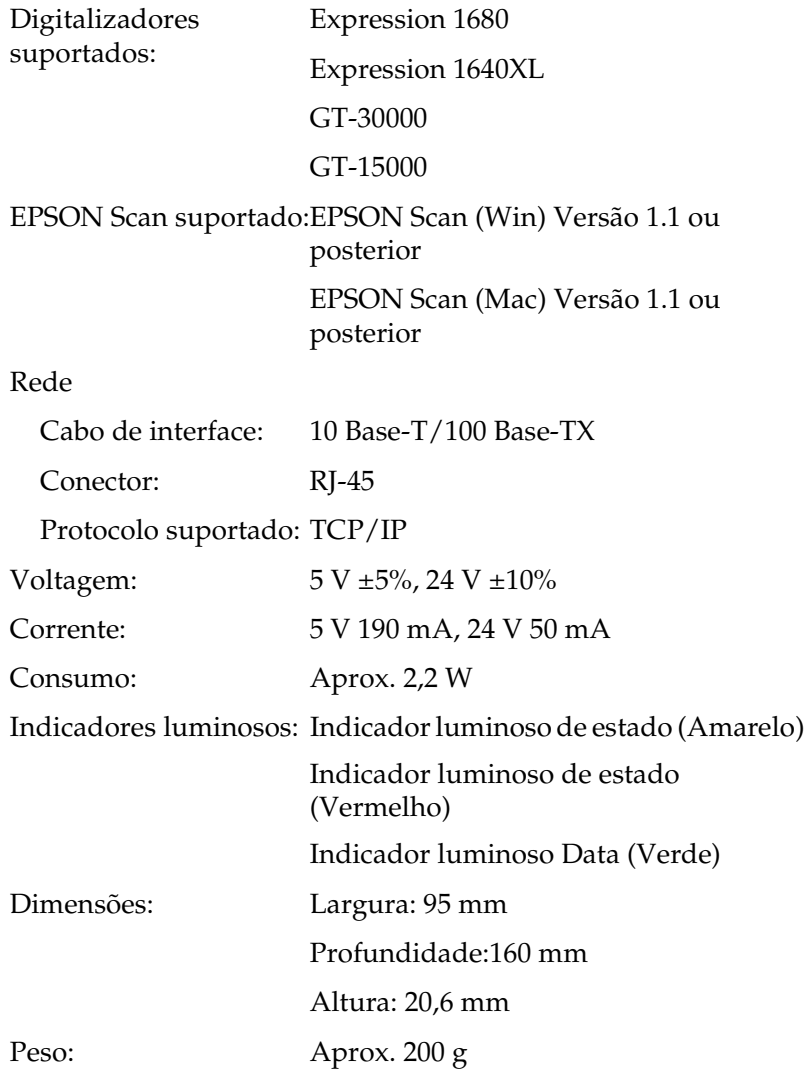

A

# *Condições Ambientais*

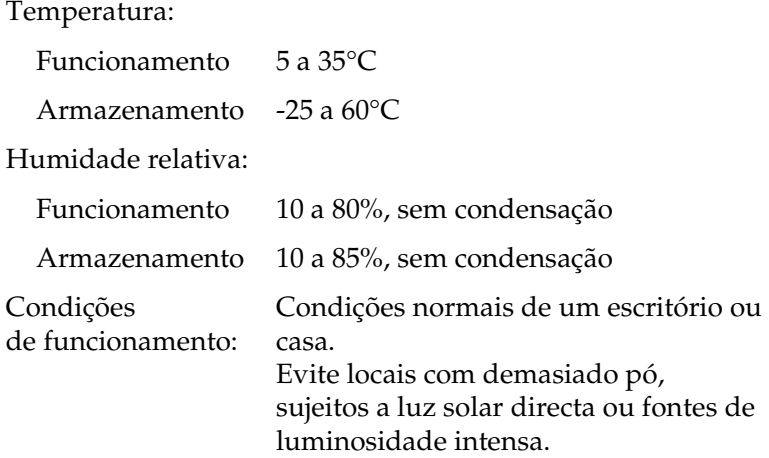

*Nota:*

*As especificações estão sujeitas a alterações sem aviso prévio.*

# *Certificações de Segurança*

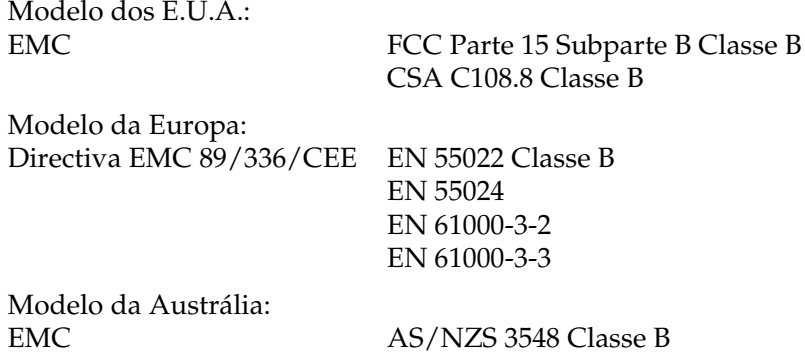

# *Índice*

### *Numéricos*

100 Base-TX, 12 10 Base-T, 12

### *A*

arp, 45

### *C*

Características ambientais, 60 Certificações de segurança, 60 Placa de interface, 59 Cavilha, 53 Condições ambientais, 60 Conector de rede, 12

### *D*

definir endereço IP, 19, 29, 39, 45 Desembalagem, 8 Desinstalação EpsonNet MacAssist, 56 EpsonNet WinAssist, 55

### *E*

Encaminhador, 22, 32, 43 Endereço IP Privado Automático (APIPA), 22, 32, 43 EpsonNet MacAssist, 29 MacAssist EasySetup, 35 WebAssist, 39 WinAssist, 19 WinAssist EasySetup, 26 EPSON Scan, 9, 48

### *I*

Instalação EpsonNet MacAssist, 18 EpsonNet WinAssist, 17 Instruções de segurança importantes, 6

### *M*

Máscara de sub-rede, 22, 32, 43

### *N*

Network, 59

### *P*

Palavra-passe para EpsonNet MacAssist, 34 EpsonNet WinAssist, 25 Porta predefinida, 22, 32, 43 Predefinições de origem, 52

### *T*

TCP/IP, 21, 30, 42, 45